## How to submit a FOIA Request

1) Visit https://foiaonline.gov/foiaonline/action/public/request or scan this QR code:

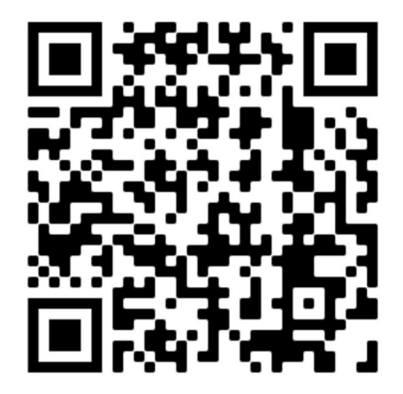

2) Select Sub Agency of Chief of Naval Air Training (General) as shown below.

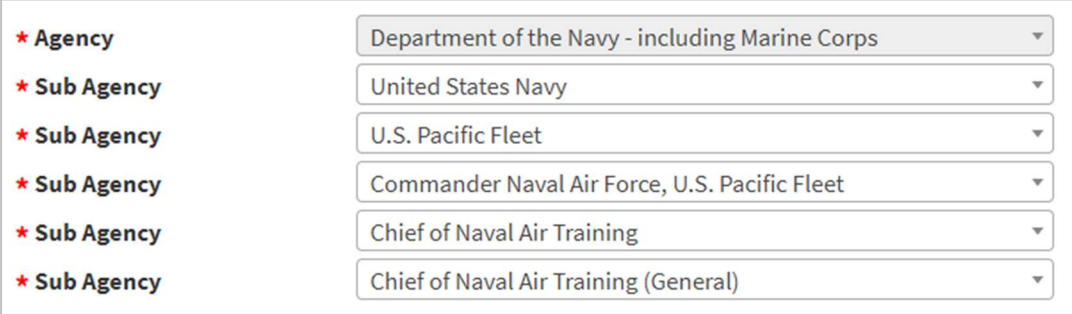

3) Enter your contact information, maximum fee amount (regardless of what you put, fees are practically never charged), and a description of your requested records.

4) Click submit.

5) You will receive a response via email within 20 working days.